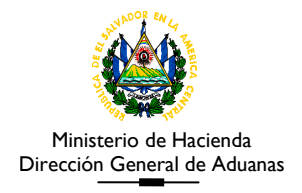

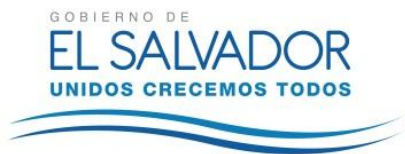

#### **ANEXO III DACG No. DGA-008-2014**

# *GUÍA DE USUARIO PARA EL REGISTRO DE OPERACIONES DE TRASLADOS*

#### **I. Consideraciones para el uso del Sistema Aduanero Automatizado (SIDUNEA++ versión 1.18C)**

#### **a) Algunos Requerimientos del Sistema:**

- 1. Sistema Operativo Windows XP ó 98 (No Windows Vista, 7 y 8)
- 2. Conexión dedicada a Internet o por medio de MODEM con el proveedor de su elección.

#### **b) Instalaciones:**

Para el uso del Teledespacho, es necesario que se instalen las siguientes aplicaciones:

- 1. VPN (Virtual Private Network o Red Privada Virtual)
- 2. Módulos de Sidunea++ (MODBRK Y MODCBR)
- 3. Módulo de Impresión de Declaraciones de Mercancías de Traslados.

Los manuales de instalación y configuración de cada una de las aplicaciones, se encuentran publicadas en la sección Descargas del Sitio Web del Ministerio de Hacienda.

### **c) Conexión al Sistema:**

Una vez instaladas y configuradas correctamente cada una de las aplicaciones anteriores, se está en la capacidad de conectarse al sistema siguiendo los pasos que a continuación se describen:

- 1. Asegurarse que se cuenta con conexión a Internet
- 2. Conectarse a la VPN
- 3. Abrir el Módulo de SIDUNEA++ correspondiente (MODBRK ó MODCBR, según el caso)
- 4. La primera vez que se utilice el módulo, habrá que configurar el servidor en donde se realizará la conexión de la siguiente manera:

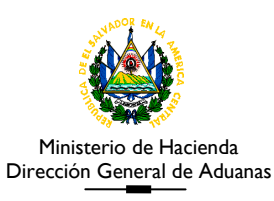

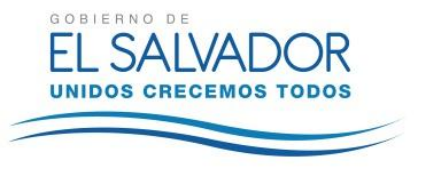

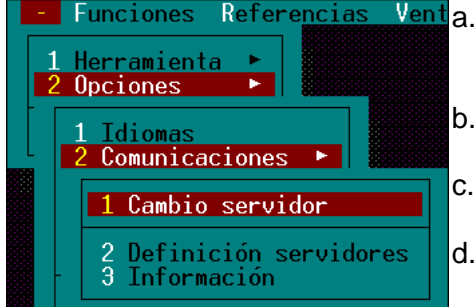

Venta. Presionando el guión ubicado a la izquierda de la opción FUNCIONES

- b. Seleccionando la opción OPCIONES
- c. Seleccionando la opción COMUNICACIONES
- d. Seleccionando la opción CAMBIO DE SERVIDOR

Esto le habilitará el siguiente cuadro:

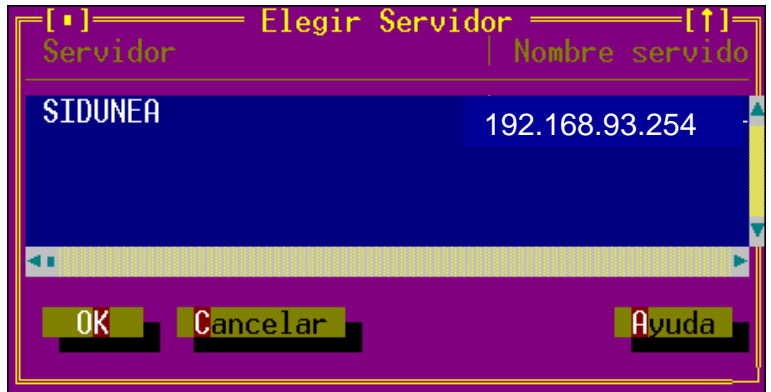

En donde se presionará el botón OK a la selección mostrada. Ahora estará configurado para conectarse al servidor de la Aduana.

5. Para conectarse, bastará con ingresar en el cuadro de captura el nombre de usuario, la clave asignada y el código de la Aduana a donde se desea conectar; teniendo especial cuidado de ingresar correctamente, pues el sistema valida letras mayúsculas y minúsculas:

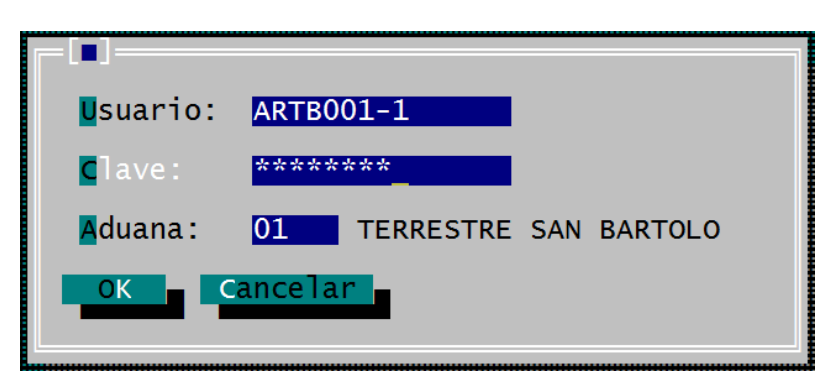

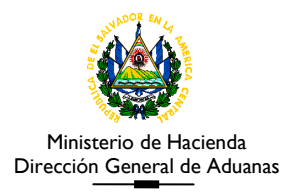

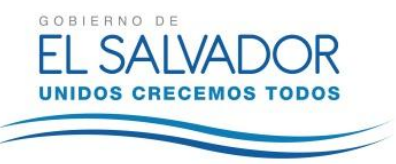

- 6. Este cuadro se habilitará automáticamente cuando se abra el módulo correspondiente; sin embargo, si no se desea conectar desde el inicio, puede CANCELAR la conexión y buscar conectarse hasta el momento del registro de la declaración, lo cual podrá realizar a través del menú: FUNCIONES – SERVIDOR – CONEXIÓN de la barra de herramientas.
- 7. Es importante considerar que la clave o "password" es POR ADUANA y es asignada inicialmente por el Departamento de Gestión de Servicios Tecnológicos, con la obligación por parte del usuario de cambiarlo (por aduana también) desde la primera oportunidad para impedir accesos no autorizados al sistema. El cambio de clave podrá realizarse cuantas veces sea necesario, mediante las opciones del sistema: FUNCIONES – SERVIDOR – CAMBIO DE CLAVE, en donde se habilitará un cuadro de diálogo en el cual podrá colocar una clave nueva no menor de 6 caracteres alfanuméricos; teniendo el cuidado de respetar en lo sucesivo el uso de minúsculas o mayúsculas en la conformación de dicha clave.

#### **II. Captura de la Declaración en MODBRK**

- 1. Ingresar al módulo y presionar sobre la opción que presenta la barra de herramientas  $\checkmark$  FUNCIONES
	- $\checkmark$  DECLARACIONES
		- $\checkmark$  CREACION

Elegir el modelo de Declaración EIT-2 y dar OK, luego aparecerá la pantalla de captura como la que se muestra a continuación:

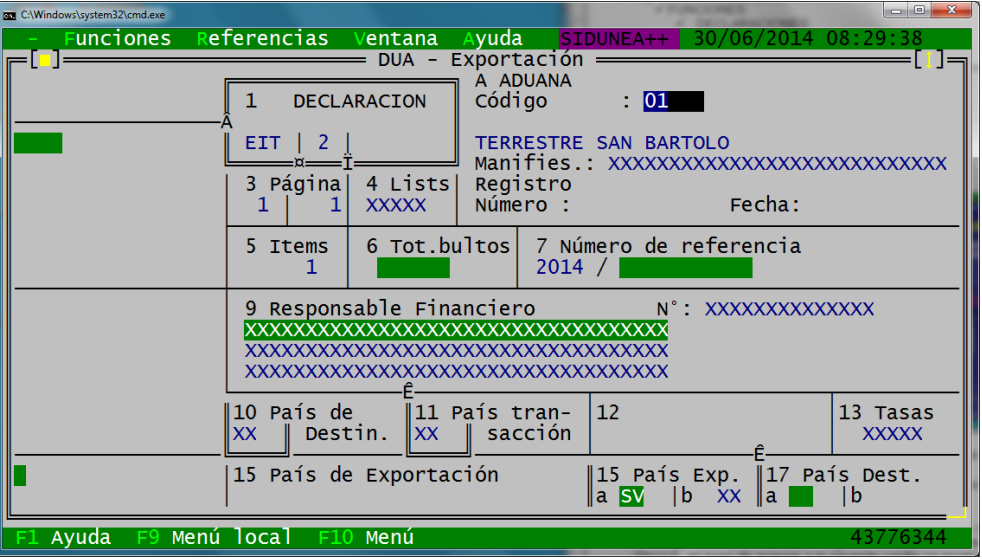

En este momento no es necesario que se esté conectado al servidor de la aduana.

2. En el proceso de captura, para avanzar al siguiente campo, bastará con digitar la información requerida y luego presionar ENTER.

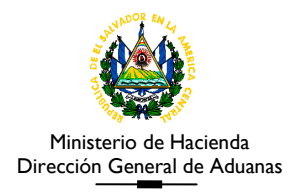

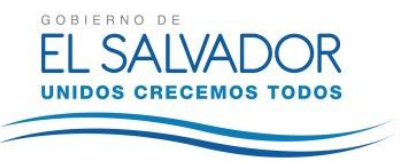

- 3. Algunos de los campos en las casillas, contienen tablas de datos. En caso que un campo contenga tabla y la información digitada no exista en dichas tablas, cuando se presione la tecla ENTER, en lugar de avanzar a la siguiente casilla, se mostrará la tabla asociada. Para consultar el contenido de las tablas, colocarse sobre el campo deseado y presionar la tecla <F8>.
- 4. El contenido de cada campo a capturar, está detallado en el siguiente cuadro: (Adicionalmente, el sistema cuenta con ayuda en cada campo para orientar sobre qué información deberá estar consignada en él, con solamente presionar la tecla <F1>.):

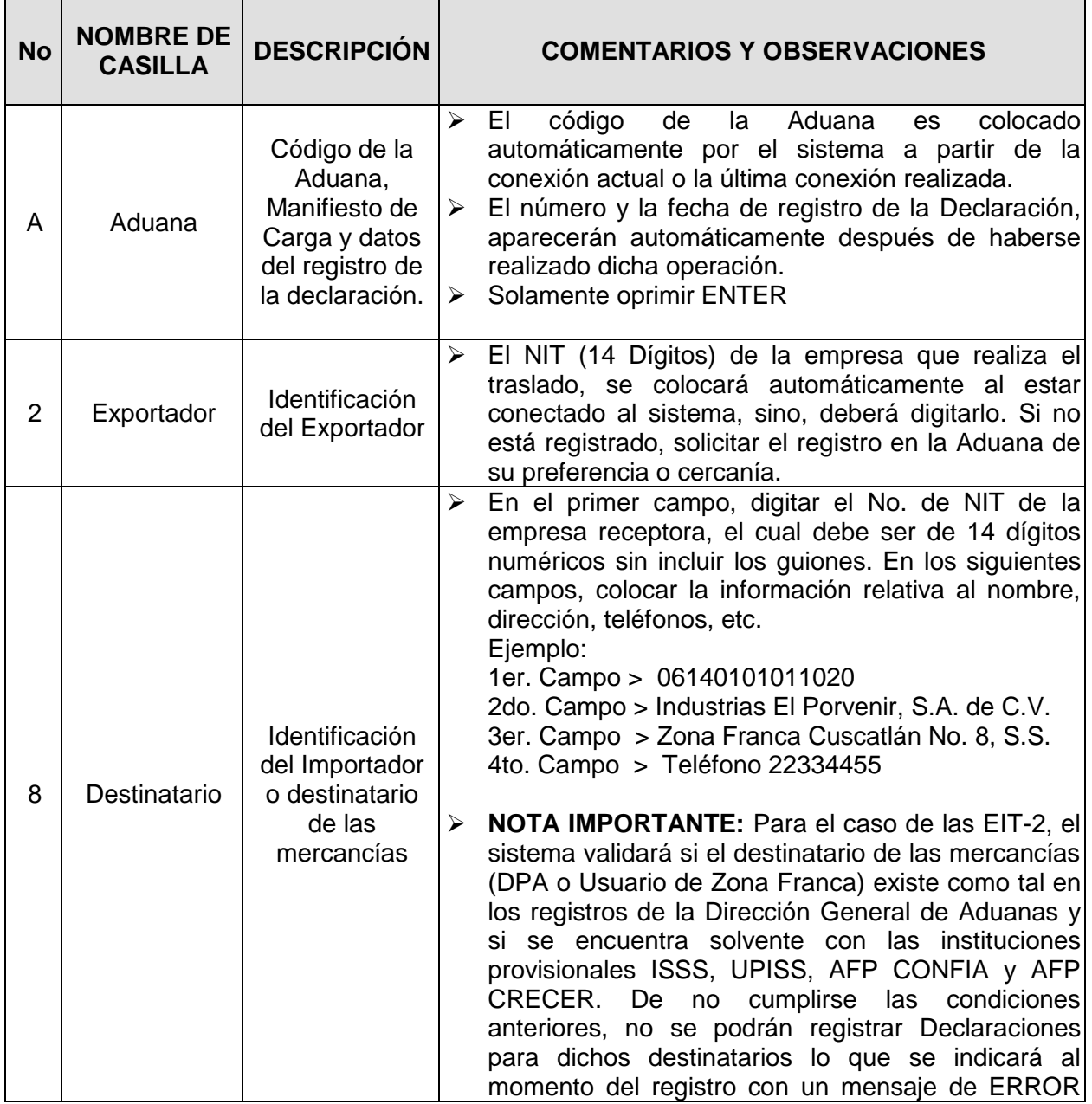

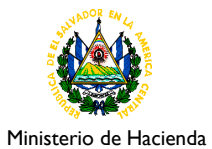

 $\mathbf{r}$ 

*Guía de Usuario para el Registro de Operaciones de Traslados*

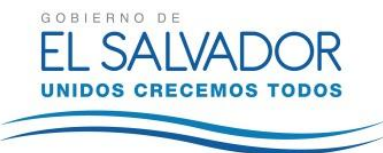

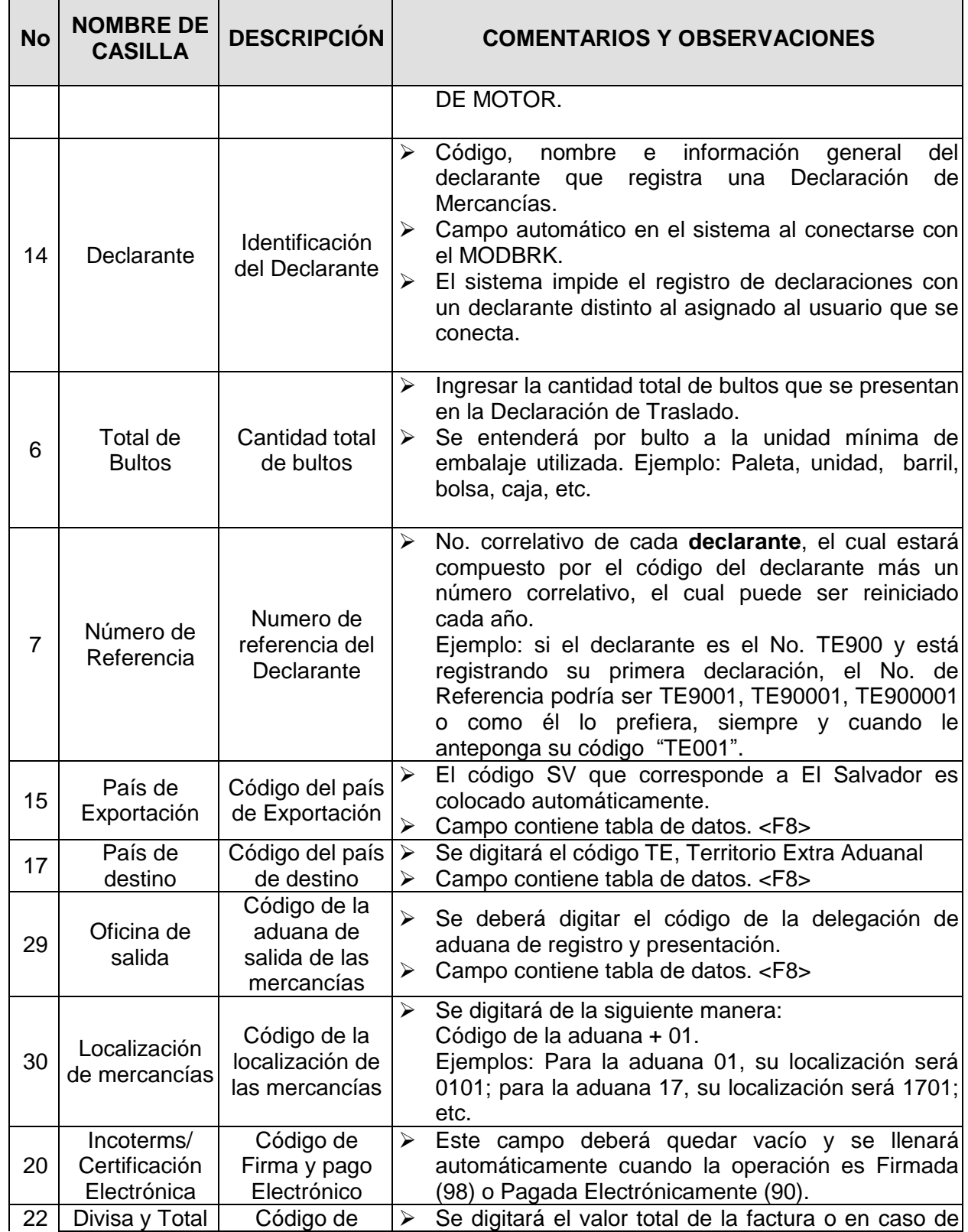

San Salvador, El Salvador, junio/2014

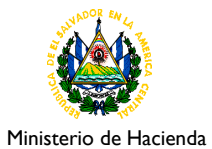

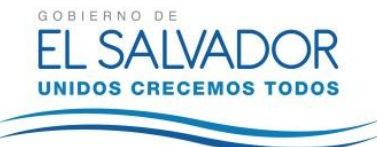

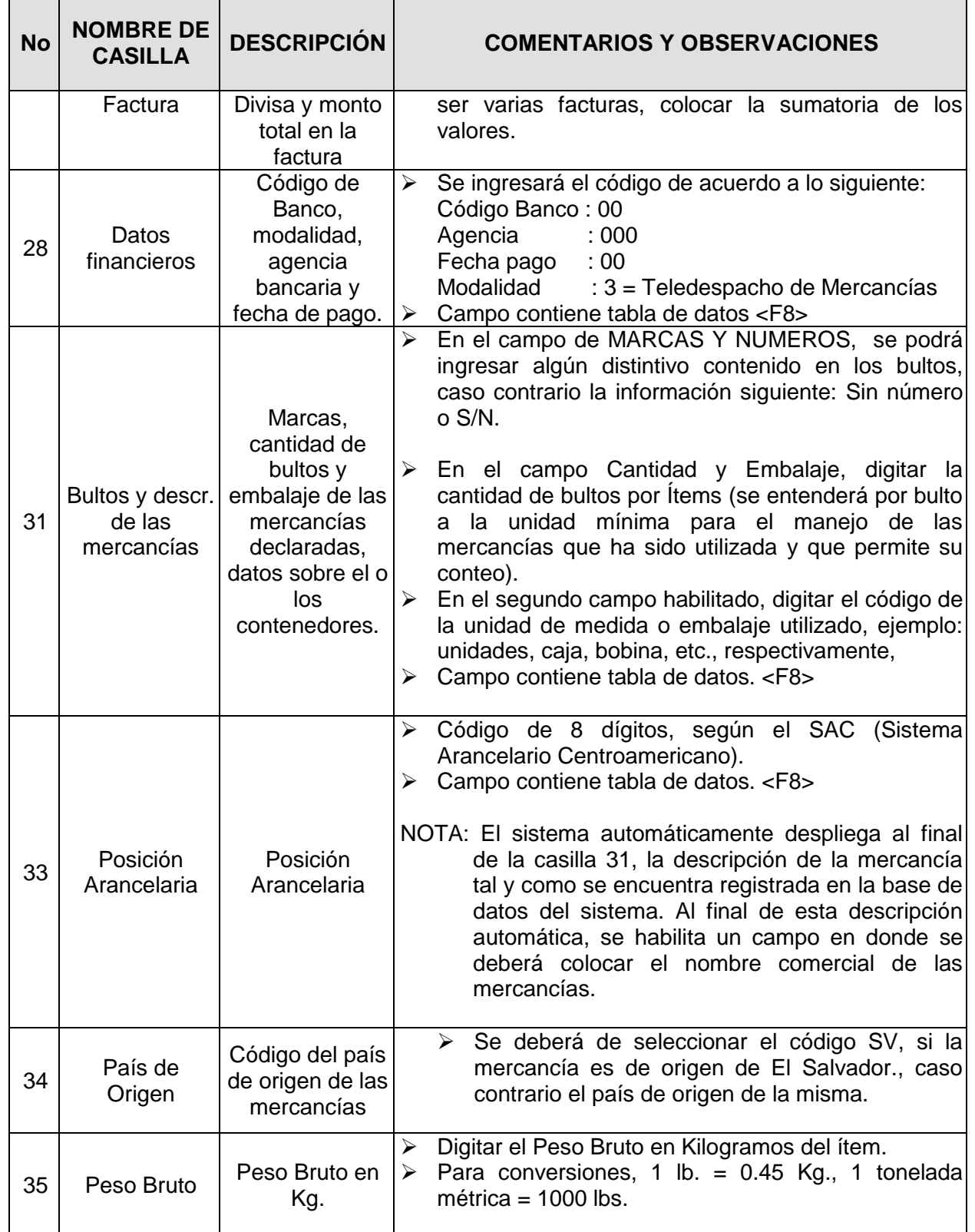

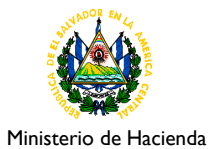

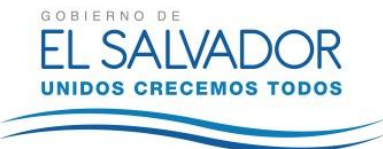

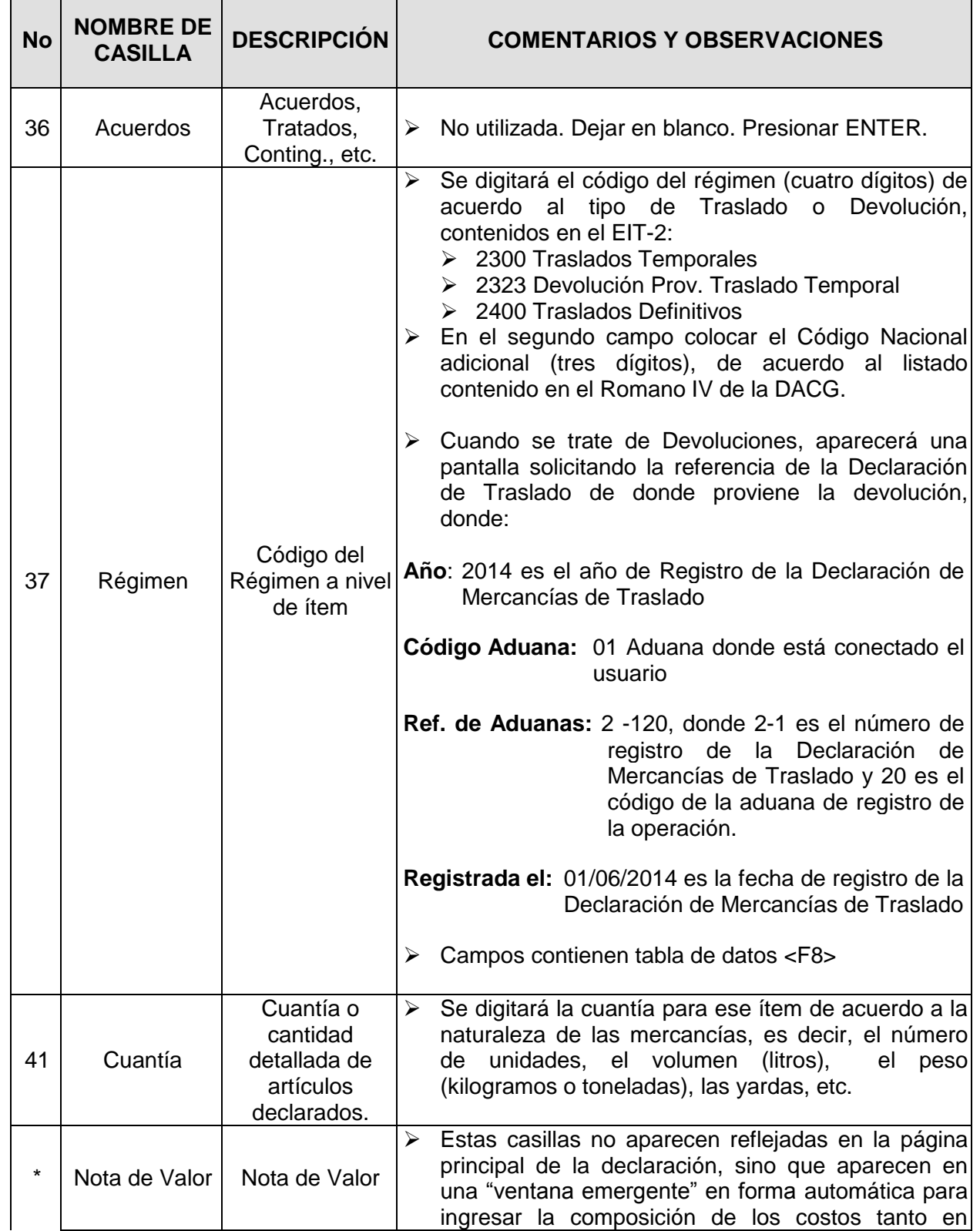

![](_page_7_Picture_0.jpeg)

![](_page_7_Picture_2.jpeg)

![](_page_7_Picture_252.jpeg)

**están deshabilitados por no utilizarse y algunos de ellos son explícitos en su contenido.**

- 5. En el caso que una declaración contenga más de un ítem, al finalizar la captura de todos los campos que se describen, deberá presionar la tecla <F2> para ingresar los datos del siguiente ítem, para lo cual, el sistema le habilita los campos del 31 al 46 que corresponden al ítem en particular.
- 6. Cuando se hayan capturado varios Ítems, para consultarlos se puede desplazar entre ellos, utilizando las teclas <F3> y <F4> para desplazarse al siguiente o al anterior item, de acuerdo al caso o accionando el MENÚ LOCAL y seleccionando.
- 7. Si por error, se captura un ítem de más (se presionó la tecla F2 por accidente), podrá borrarlo de la siguiente manera:
	- a. Cerrar el Ítem a borrar (le mostrará la página principal de la declaración)
	- b. Volver a accesarlo presionando la tecla F4 hasta llegar a él.
	- c. Accionar el MENÚ LOCAL (clic derecho o tecla F9, como ya se mencionó antes) y seleccionar la opción ARTÍCULO y luego BORRAR. El sistema le solicitará confirmación de la acción a realizar.

![](_page_8_Picture_0.jpeg)

![](_page_8_Picture_2.jpeg)

8. Al haber finalizado la captura, se deberá de realizar una VERIFICACIÓN LOCAL (la cual no requiere conexión al sistema) y sirve para corroborar que la información capturada sea congruente entre sí de acuerdo a ciertos parámetros en el módulo instalado, como por ejemplo que las sumatorias de los datos por ítem sea acorde a los valores generales capturados, entre otros. La forma de realizarla es de la forma siguiente:

![](_page_8_Picture_150.jpeg)

- a. Presionando la tecla <F9> o dando "clic" derecho sobre la declaración. Esto le habilita el MENÚ LOCAL de donde se elegirá la opción ACCIÓN.
- b. Luego, seleccionar la opción VERIFICACIÓN LOCAL Si ha habido un error en la captura, el sistema le mostrará un listado que le dará una orientación sobre qué tipo de error cometió.
- c. Si en la captura no hubo ningún error, el sistema le permitirá también ingresar el monto de OTRAS TASAS, en las cuales si no aplican, se deberá colocar el valor de cero (no dejar en blanco).
- d. También, el sistema le permitirá ingresar los datos relativos a los documentos adjuntos.

Para el ingreso de los documentos adjuntos, considerar lo siguiente:

i. Se abrirá una pantalla en la cual se podrán detallar los 3 datos básicos de los documentos adjuntos que acompañaran a la Declaración; es decir, el código de documento (seleccionado de una tabla que se despliega al presionar la tecla **F8**, el número de referencia del mismo y la fecha en que ha sido generado (figura 3).

| <b>Funciones</b>                                                             | Referencias Ventana Ayuda<br>SIDUNEA++<br>Pagina de Documentos Adjuntos |                                                       |
|------------------------------------------------------------------------------|-------------------------------------------------------------------------|-------------------------------------------------------|
| Página de Documento Adjuntos                                                 |                                                                         |                                                       |
| Valores de Referencia<br>20/03/2014<br>$2^{2}$ 28<br>Ref. Dec. 2014 / EIT225 | Liquidación<br>Declaran                                                 | Mode <sub>1</sub><br><b>Items</b><br>ETT <sub>2</sub> |
| Referencia<br>Código<br>049<br>19032014<br>02650<br>100<br>0265<br>101       | Fecha<br>19/03/2014<br>19/03/2014<br>19/03/2014                         |                                                       |

Figura 3

ii. Los códigos de Documentos Adjuntos obligatorios son:

![](_page_9_Picture_0.jpeg)

*Guía de Usuario para el Registro de Operaciones de Traslados*

![](_page_9_Picture_2.jpeg)

098 Factura 100 Cuadro Insumo Producto 101 Cuadro Demostrativo de Descargos

Puede capturarse varias veces un mismo código de documento adjunto ("n" facturas por ejemplo), siendo 50 la cantidad total de documentos que soporta esta página.

#### **IMPORTANTE:**

Si ya no se desean capturar más documentos adjuntos, en la siguiente línea a capturar, no se deberá digitar o seleccionar de la tabla (F8) ningún otro código. Si lo hace, este campo se volverá permanentemente obligatorio al igual que los otros campos de la misma línea y la única manera de seguir con el proceso, es consignar información en toda la línea, lo cual ya no es procedente.

iii. Una vez finalizada la captura de todos los documentos, dar "click" en el botón "OK" de la misma pantalla.

### **III. Registro de la Declaración (MODBRK)**

#### **a) Aplicación de las Verificaciones**

Para realizar cualquier operación en la Declaración (verificación local, verificación con el servidor central, archivo local, registro, etc.), la pantalla que se deberá tener habilitada, deberá ser el primer ítem de la Declaración o en el segmento general de la misma, pues de lo contrario, no se habilitará el MENÚ LOCAL requerido. Para realizar exitosamente el registro de la Declaración, es necesario seguir los siguientes pasos:

**1. VERIFICACION LOCAL:** La cual ya se explicó con anterioridad.

#### **2. VERIFICACION CON EL SERVIDOR CENTRAL:**

Es recomendable realizar esta operación en la cual se hace una "revisión previa" de la información ingresada, comparándola con algunos de los parámetros programados en la base de datos del servidor central de la Dirección General de Aduanas. Los resultados de ésta verificación, serán los que queden registrados en el sistema. Las opciones del menú para realizarla, son:

- MENU LOCAL (CLICK DERECHO O TECLA "F9")
	- ACCION
		- VERIFICACION

Si no se ha realizado ninguna conexión previa, el sistema le solicitará hacerlo pues para realizar esta operación, es necesario estar conectado al servidor central.

Al igual que en el caso de la verificación local, el sistema le advertirá si la Declaración no contiene ninguna inconsistencia; solo que ésta vez la comparación se realiza con la base de datos del servidor central de la aduana.

![](_page_10_Picture_0.jpeg)

![](_page_10_Picture_2.jpeg)

## **b) Guardar Archivo Local**

Esta opción permite al usuario guardar un archivo de la Declaración que se está capturando, en cualquier momento de su proceso de captura, lo que es de mucha utilidad cuando se requiere suspender temporalmente el proceso de captura y reanudarlo en otro momento de conveniencia.

Las opciones que deberán acceder para generarlo son las siguientes:

- MENÚ LOCAL (Click derecho o tecla <F9>)
	- ACCIÓN
		- **ARCHIVO LOCAL**

Al ejecutar lo anterior, se solicitará nombrar el archivo a generar; mediante cuadro de diálogo respectivo. Este nombre no deberá exceder los ocho caracteres.

Después de nombrarlo, se creará un archivo con extensión ".SAD", el cual será archivado en la siguiente carpeta: C:/ASY118/SAD

Este archivo, podrá ser nuevamente cargado desde el MODBRK mediante las opciones:

- FUNCIONES (Menú principal)
	- **DECLARACIONES** 
		- MODIFICACIÓN
			- ARCHIVO LOCAL

Lo cual le permitirá continuar con el proceso de captura correspondiente. Este proceso podrá realizarse cuantas veces el usuario así lo decida.

### **c) Registro de la Declaración**

El Registro de la Declaración es el momento en que el declarante efectúa la presentación electrónica de la misma y en consecuencia, ésta adquiere el carácter legal que se le confiere conforme al artículo 6 de la Ley de Simplificación Aduanera.

Esta operación debe efectuarse una vez que el declarante haya completado su captura y revisado la información digitada. Además, debe estar conectado al sistema central de la aduana y tener en pantalla la información digitada.

Las opciones que debe utilizar en el sistema para efectuar el registro son:

- MENÚ LOCAL (tecla F9 ó clic derecho).
	- ACCIÓN
		- REGISTRAR

Después de haber ejecutado lo anterior, si no existe ningún impedimento para completar la operación, el sistema le proporcionará, mediante un cuadro de información, los resultados

![](_page_11_Picture_0.jpeg)

![](_page_11_Picture_2.jpeg)

del registro; es decir, el código del declarante, el número de referencia, el número de registro, la aduana y la fecha en que se ha efectuado.

#### **IMPORTANTE:**

Algunos de los impedimentos que el usuario podría experimentar al momento de querer registrar una Declaración, podrían depender de la programación de ciertas reglas en el sistema, lo cual se advertirá mediante mensajes al final de la pantalla o a través de cuadros de información en donde aparecerá la frase "ERROR DE MOTOR: -XXXXX" la cual es una codificación para detallar el motivo del impedimento para registrar. El archivo conteniendo el significado de cada error de motor programado en el sistema, el cual está publicado en las consultas en línea del sitio Web del Ministerio de Hacienda, bajo el título "Consulta de Códigos de Error en el Sistema Aduanero".

### **d) Liquidación de la Declaración en MODCBR**

La liquidación, es el acto mediante el cual la Autoridad Aduanera completa el ciclo de validación de la Declaración en el sistema, previo al despacho de las mercancías. En todos los casos, la selectividad es aplicada al realizar esta acción en el sistema. Para este proceso de Traslados y sus devoluciones, se ha permitido a los actores del proceso ajenos a la Autoridad Aduanera, realizar esta operación en forma restringida, por lo que se les hace el llamado de atención para que se realice responsablemente.

Los pasos a seguir para realizar este proceso en forma segura, son:

1. Antes de LIQUIDAR una Declaración, es recomendable CONSULTARLA en el sistema para verificar que se trata de la Declaración correcta. La consulta se realiza ingresando al módulo MODCBR y después de conectarse a la aduana, presionar sobre las opciones que presenta la barra de herramientas:

![](_page_11_Picture_10.jpeg)

![](_page_12_Picture_0.jpeg)

![](_page_12_Picture_2.jpeg)

Después de proporcionar la información de la Declaración a consultar (Año, Aduana y No. de Registro), aparecerá en pantalla la declaración registrada en el sistema, para corroborar la información declarada.

En el sistema podrán aparecer dos o más ventanas solicitando la información de la declaración a consultar o a procesar. Ver las siguientes figuras.

![](_page_12_Picture_87.jpeg)

El usuario puede elegir qué información desea proporcionar intercambiando ambos cuadros de texto al presionar los botones **Por Ref. Dec.** o Por Núm. Reg. según el caso.

2. Después de haber corroborado de que se trata de la Declaración a LIQUIDAR, procede a realizarlo utilizando las opciones del menú siguiente:

![](_page_12_Picture_8.jpeg)

![](_page_13_Picture_0.jpeg)

![](_page_13_Picture_2.jpeg)

En donde le aparecerá el cuadro solicitando la información de la Declaración a LIQUIDAR (Año, Aduana y No. de Registro).

![](_page_13_Picture_78.jpeg)

Después de introducir la información solicitada y presionar el botón OK, se desplegará la información de la liquidación realizada, mediante el cuadro de diálogo correspondiente en donde se detallará el número y la fecha de liquidación.

### **IV. Registro de Devoluciones**

Durante el registro de las operaciones de devolución, en el sistema informático de la DGA, se deberá completar la referencia de la operación de traslado de la cual se realiza la devolución, donde al llegar a la casilla 37 Régimen, aparece una pantalla en la cual se deberá de capturar los datos de la siguiente manera:

![](_page_13_Picture_8.jpeg)

![](_page_14_Picture_0.jpeg)

![](_page_14_Picture_2.jpeg)

Dónde:

**Año** : 2014 es el año de Registro de la Declaración de Mercancías de Traslado

**Código Aduana** : 01 Aduana donde está conectado el usuario

**Ref. de Aduanas**: 2-120, 2-1 es el número de registro de la Declaración de Mercancías de Traslado y 20 es el código de la aduana de registro de la operación.

**Registrada el** : 01/06/2014, fecha de registro de la Declaración de Mercancías de Traslado.

Cuando en algunos de los campos descritos anteriormente no se han capturado correctamente los datos, el Sistema le devolverá el siguiente mensaje **ERROR DE MOTOR -20150 DECLARACION MADRE DE DEPOSITO NO EXISTE.**

![](_page_15_Picture_0.jpeg)

![](_page_15_Picture_2.jpeg)

# **V. FORMATO DE DECLARACION**

![](_page_15_Picture_39.jpeg)

![](_page_16_Picture_0.jpeg)

![](_page_16_Picture_2.jpeg)

El usuario que genere el traslado, deberá firmarlo electrónicamente e imprimir 3 ejemplares, los cuales se distribuirán de la siguiente forma:

Un ejemplar para la empresa que genera el traslado o devolución

Un ejemplar para la empresa que recibe el traslado o devolución

Un ejemplar para la Aduana que intervenga, este último ejemplar en el caso de traslados o devoluciones entre DPA se deberá presentar a aduana en el caso de selectividad Roja o Amarilla.

En el caso de traslados o devoluciones entre DPA, el receptor del traslado deberá firmar en la casilla 63 de la Declaración EIT2.

![](_page_16_Figure_8.jpeg)